# 辽宁省中药配方颗粒阳光挂网采购

# 医疗机构议价操作手册

辽宁省公共资源交易中心

2022 年 12 月

## 一、用户登录

医疗机构打开辽宁省药品和医用耗材集中采购网 (http://ggzy.ln.gov.cn/yphc/),点击"药品耗材登录入口", 通过用户名和密码登录平台。

### 二、勾选中药配方颗粒

登录平台后,点击"药品采购"图标,选择"采购目录管 理"菜单中的"勾选采购目录"标签,进入"采购目录选择" 页面。如下图:

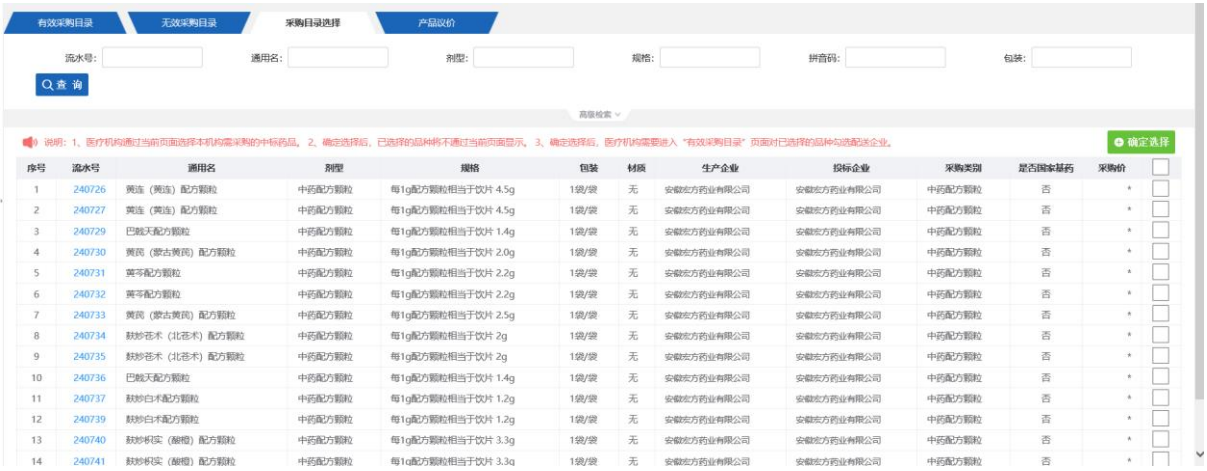

在"采购目录选择"页面中,医疗机构需将拟进行议价及采 购的中药配方颗粒产品勾选后点击【确认选择】按钮,将相关产 品添加至"有效采购目录"。

#### 三、议价结果填报

点击"产品议价"标签,进入议价结果填报页面。如下图:

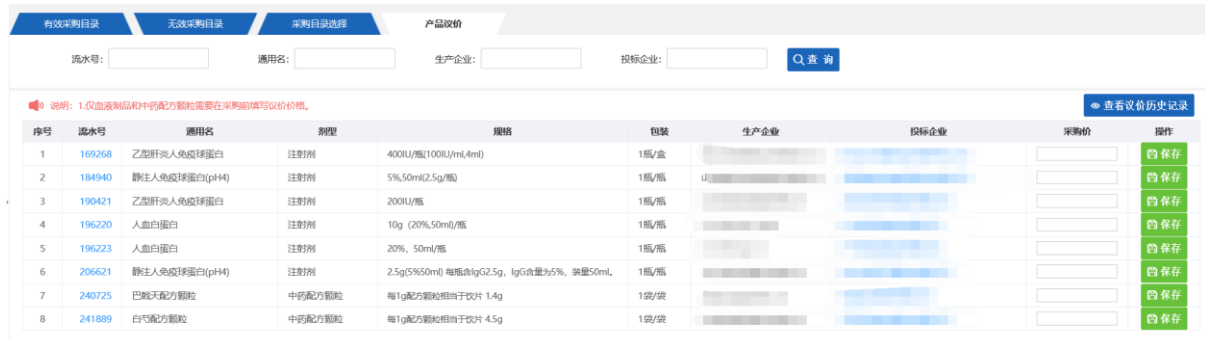

医疗机构可在该页面中对已勾选至"有效采购目录"的中药 配方颗粒类产品填报议定价格。医疗机构在"采购价"一列填写 产品议定价格后,点击"保存"按钮保存,议定价格应保留小数 点后 2 位(即.XX 元), 该价格将直接作为医疗机构进行采购的 交易价格。

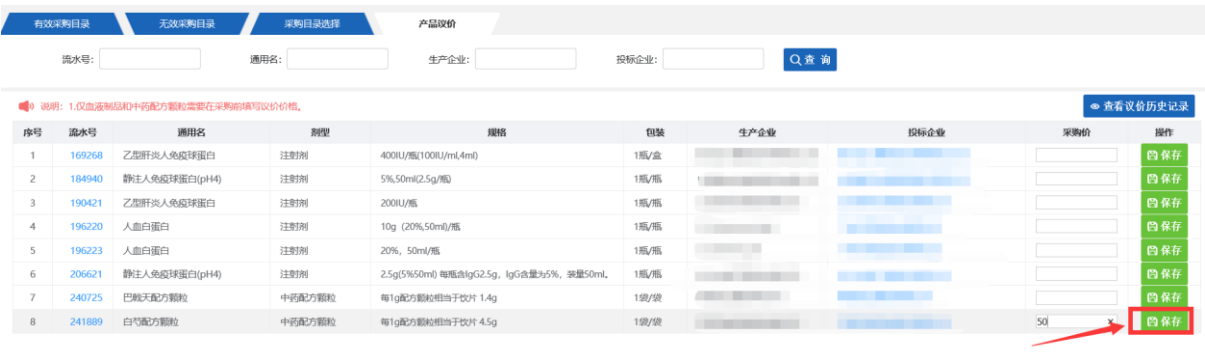

### 四、议价结果查看

医疗机构点击"查看议价历史"按钮,可以查看省内所有 医疗机构填报的议价结果以及议价历史。